## 牡丹江医学院教学通知

教通〔2019〕57 号

★

## 关于开展 2019 级新生学籍自查工作的通知

## 各二级学院:

根据省教育厅要求,2019 年新生学籍注册工作已完成,从即日起开始新生 学籍自查工作。根据学籍管理工作日程安排,我校学籍信息核查时间为 10 月 11 日—10 月 16 日, 请各学院认真组织学生自行核杳, 核杳时一定要用电脑操作, 不得使用手机操作。

一、自查范围:2019 级新生(含专升本)

二、自查方式:

1.登陆"中国高等教育学生信息网"(以下简称"学信网"),网址为: http://www.chsi.com.cn/

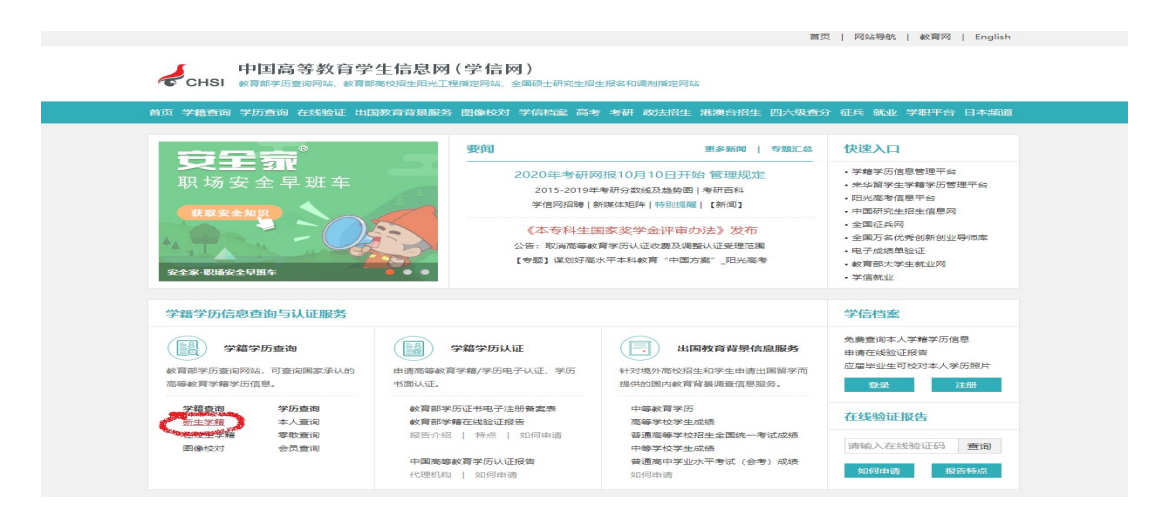

2.学信网注册(高中注册过的同学直接进入登录界面)

(1)在显示页面中"学籍学历查询"点击"新生学籍"——进入登录/注 册界面点击"注册"

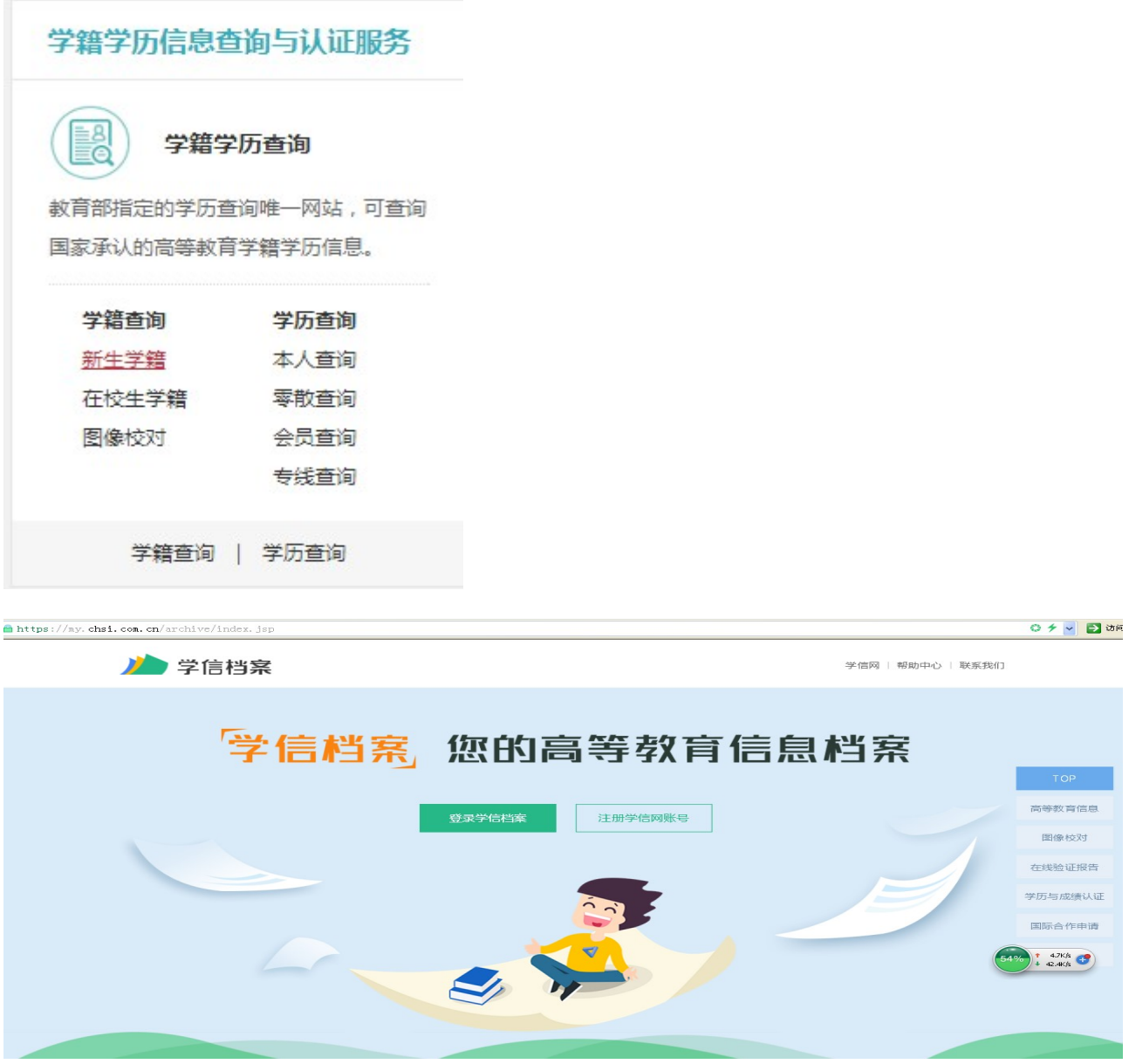

(2) 完成实名注册(<mark>※请学生务必本人注册,并牢记注册邮箱及密码,以便在</mark> 籍期间"查询学籍信息"、"图像校对"、"研招网上报名"、"兵役登记"、"应征 入伍"、毕业后"查询学历信息"等使用)

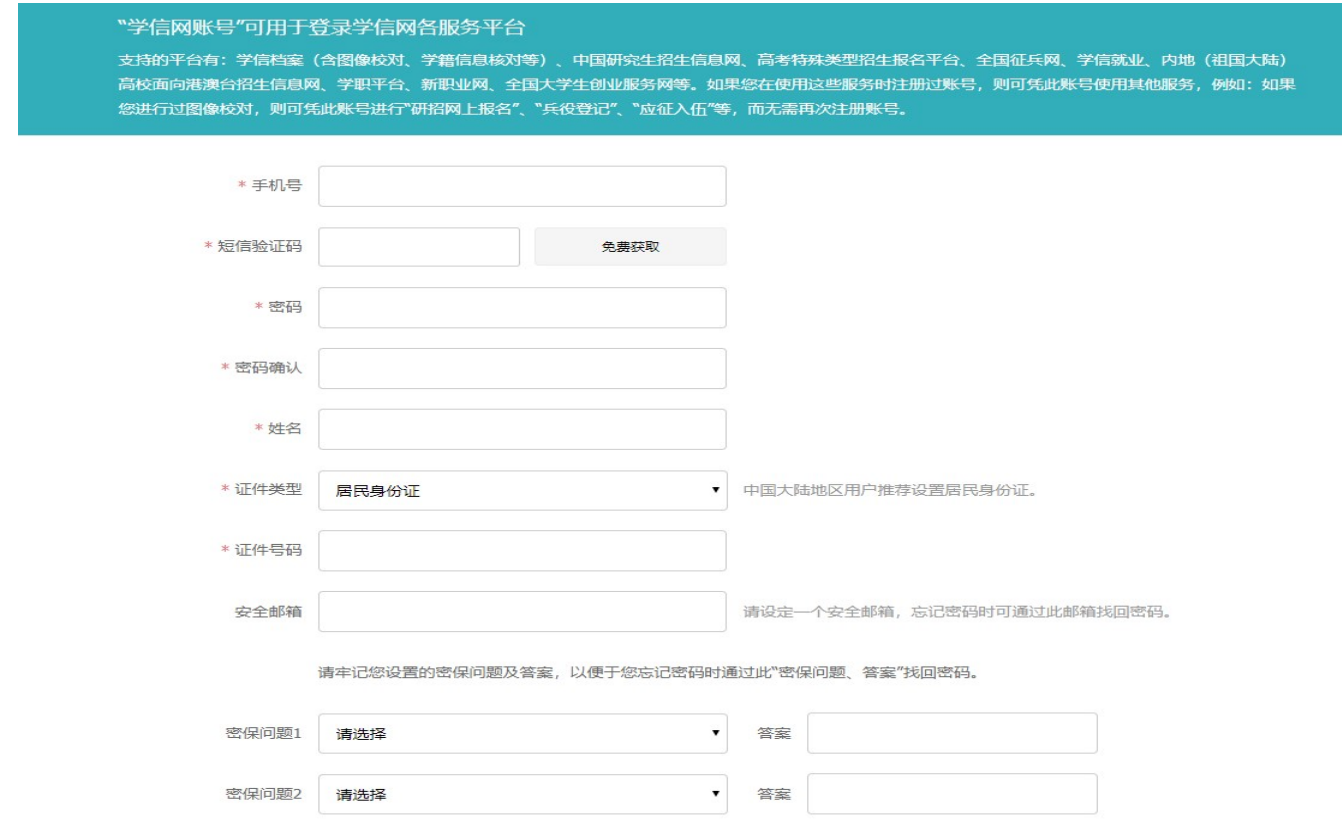

3. 注册完成后,进入"登录"界面,核查学籍数据,核查内容为姓名、性别、 身份证号、录取照片、学籍状态。

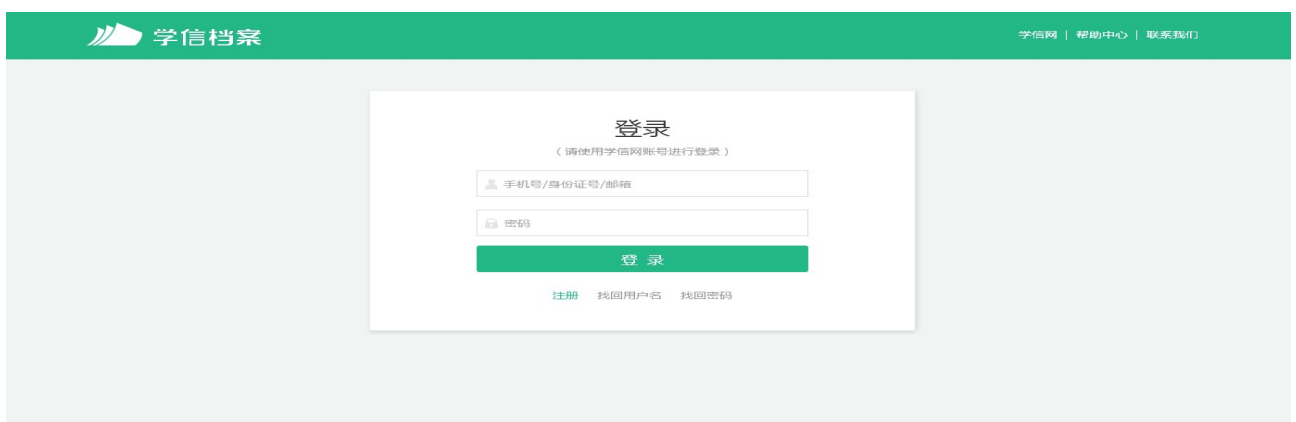

三、可能遇到的问题及解决方式:

1.网上注册、核查信息请使用电脑登陆(※避免手机登陆出现问题);

 2.手机号被注册过的。可以用家里人的手机号,注册完成后可以凭验证码 改成自己现在的手机号(被注册过的);

3.已注册忘记账号密码无法找回者或身份证被注册过者可以选择我要重新

## 注册,注册时按照学信网要求上传身份证和自己的头像供学信网审核,

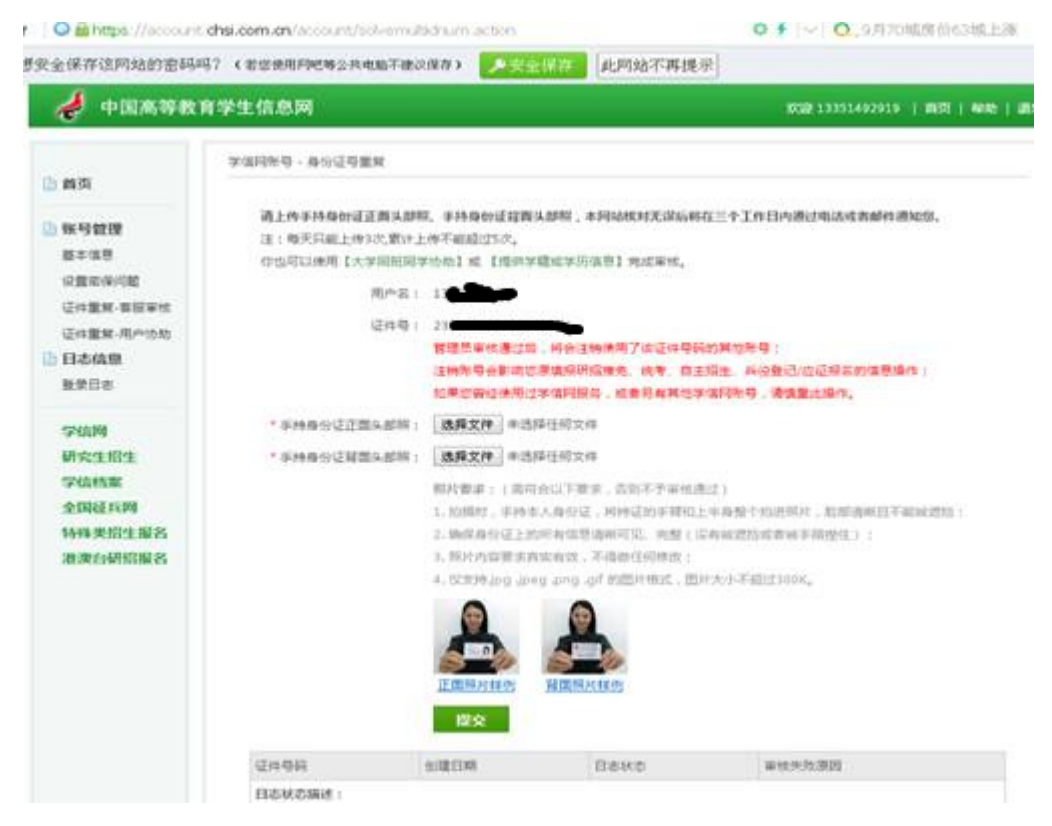

或者找同班已注册成功的同学协助审核通过。

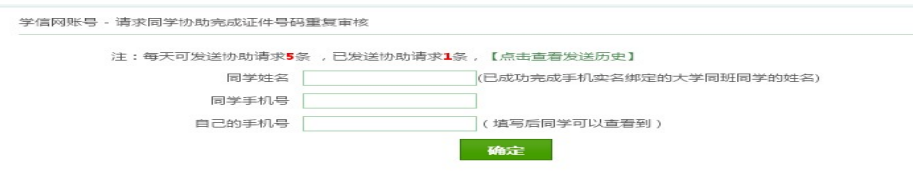

被请求协助查询的同学登陆学信网,点击右上角"账号"后,出现闪烁收 件箱,单击收件箱,进入收件箱确认信息后,点击"是",出现以下信息后, 完成本次协助查询,申请协查的同学重新登录自己的界面,按照自查流程、进 行学籍自查、绑定学籍、退出。完成新生学籍自查。

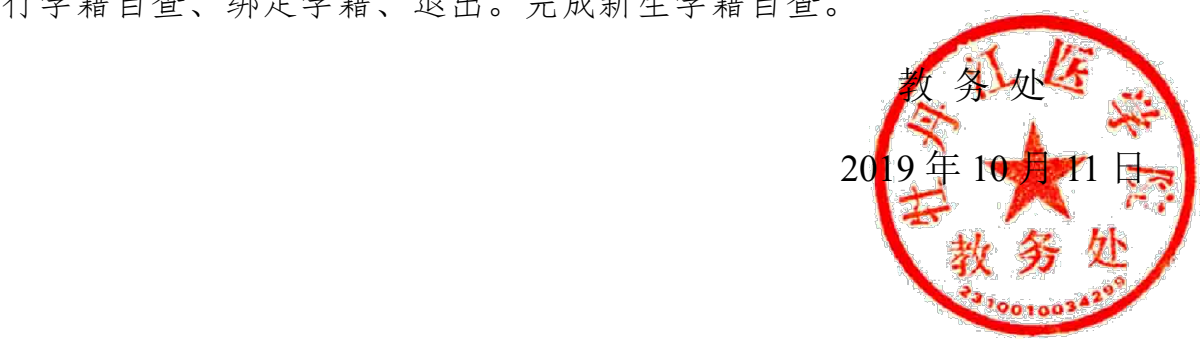